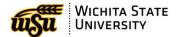

## **How to view docs in Perceptive Experience Content Apps**

- Navigate to the PerceptiveExperience website: https://webnow.wichita.edu/ContentApps/
- 2. Log in with your myWSU Credentials and click **Connect**.

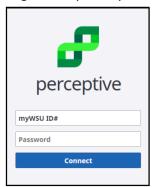

3. On the Home Screen click on the **Documents** Button.

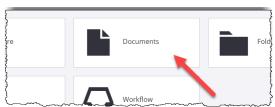

4. This will take you to the documents you have access to under **Document Views**. View and search the documents available.

\*Note: your screen may look different than below based on your access.

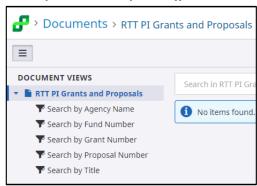

5. To get back to the main Documents view, click on the **Documents** next to the green Perceptive Logo.

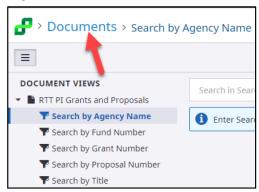

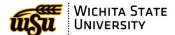

- 6. To Print a document:
  - A. With the document open, click the **print** icon in the toolbar.

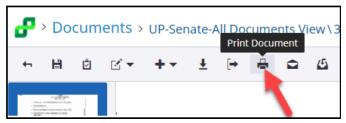

B. In the Printing Preferences, check the box next to Convert to PDF and click OK

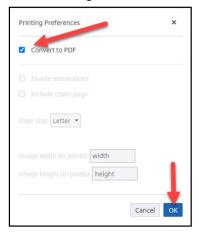

C. The PDF will open in a browser window, **Download** or **Print the PDF**.

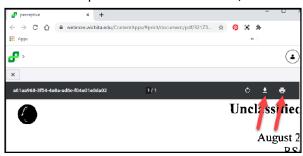

7. To return to the home screen, **click** on the green Perceptive Logo.

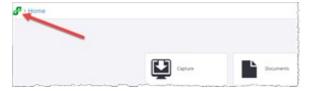

8. To log out of Perceptive Experience Content Apps, **click** the person icon in the upper right corner of the screen, and click the **Disconnect** button.

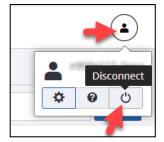